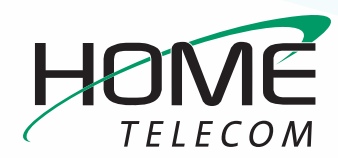

# **Getting Started**

#### **Add a New Email Account in Outlook 2010 or 2013**

- **1** Navigate to your **Account Settings**:
	- **–** Open **Outlook 2010 or 2013**
	- **–** Click the **File** menu (top left)
	- **–** Click **+Add Account**

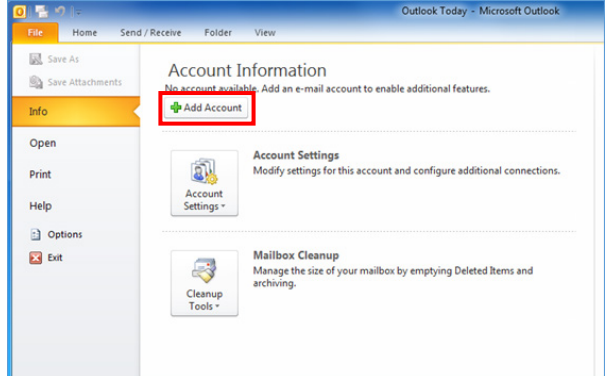

- **2** The **Add New Account** window will open:
	- **–** Enter Your Name
	- **–** Enter Your full E-mail Address
	- **–** Enter Your Password
	- **–** Click **Manually configure server settings or additional server types** and click **Next >**

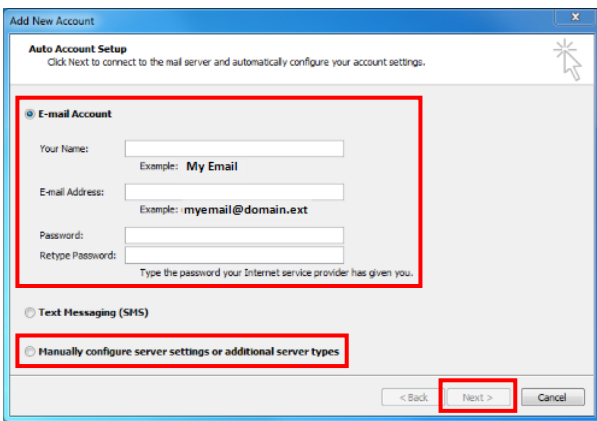

- **3** The **Add New Account** window will change and require you to **Choose Service**:
	- **–** Select **Internet E-mail**
	- **–** Click **Next >**

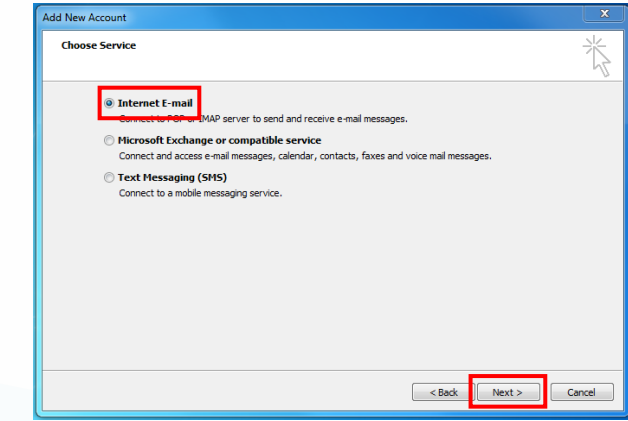

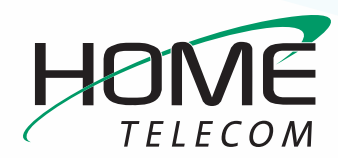

# **Getting Started**

### **Add a New Email Account in Outlook 2010 or 2013 (cont.)**

- **4** Enter your **Internet Email Settings**:
	- **–** Make sure your name and email address are correctly entered.
	- **–** Click the **Account Type** drop-down and select **IMAP**
	- **–** In the **Incoming mail server** field enter: **mail.homesc.com**
	- **–** In the **Outgoing mail server (SMTP)** field enter: **smtp.homesc.com**
	- **–** Ensure your full **email address** (ex: myemail@ homesc.com) is in the **User Name** box and enter in your email password.
	- **–** In the **Test Account Settings**, check the **Test Account Settings by clicking the Next button** box but don't click Next.
	- **–** Click **More Settings…**

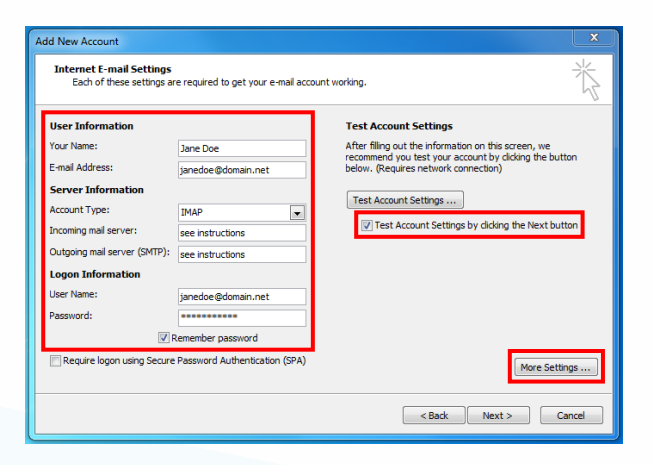

- **5 Internet Email Settings** continued:
	- **–** Click the **Outgoing Server** tab
	- **–** Make sure that the box for **My outgoing server (SMTP) requires authentication** is checked

**–** Select the **Use same settings as my incoming mail server field**.

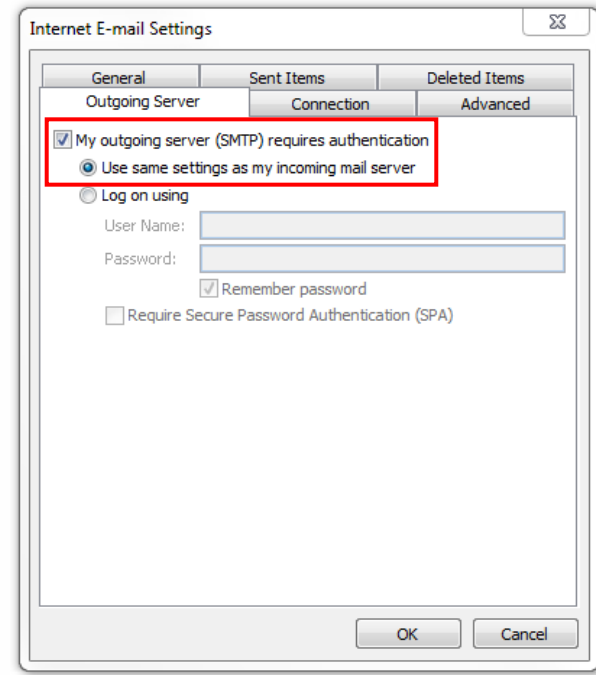

- **–** Click the **Advanced** tab
- **–** Find the **Incoming Server (IMAP)** drop-down list and select **SSL**
- **–** Find the **Outgoing server (SMTP)** drop-down list and select **SSL**
- **–** Find the **Outgoing server (SMTP)** field and enter **465** (you may need to change the number in this field)
- **–** In the **Incoming mail** field, make sure that **993** is entered for IMAP
- **–** Click **OK** you will be returned to the previous window

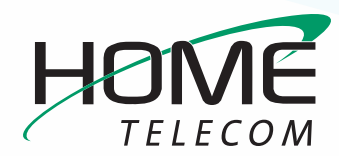

## **Getting Started**

### **Add a New Email Account in Outlook 2010 or 2013 (cont.)**

#### **6** Click **Next >**

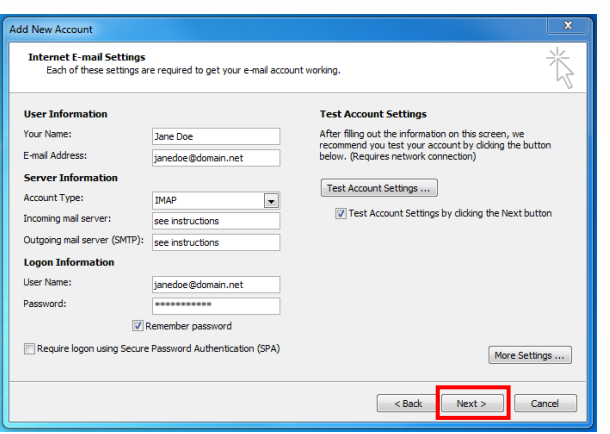

- **7** The **Test Account Settings** window will appear and it will process the test automatically.
	- **–** If you experience an error, double-check all steps for accuracy, make sure your Internet connection is active, and try again.

**8** Once your account settings are confirmed by the system, you are finished! Click **Close** to exit the setup window.

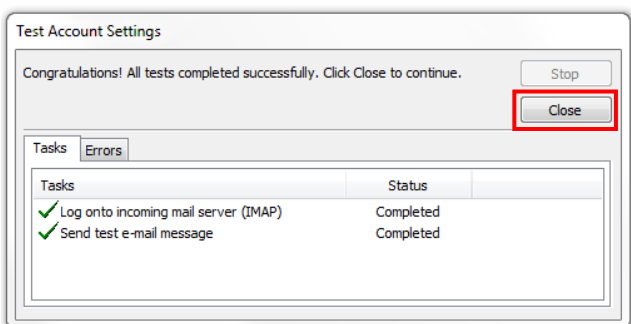

**Congratulations, your Outlook 2010 or 2013 email is now set up!**